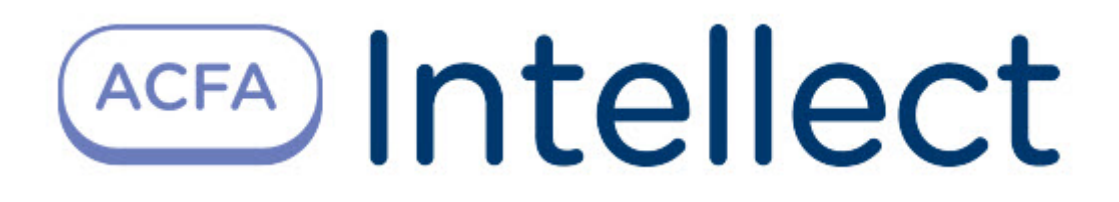

# Руководство по настройке и работе с модулем интеграции OPC Wrapper

ACFA-Интеллект

Last update 09/11/2023

# Table of Contents

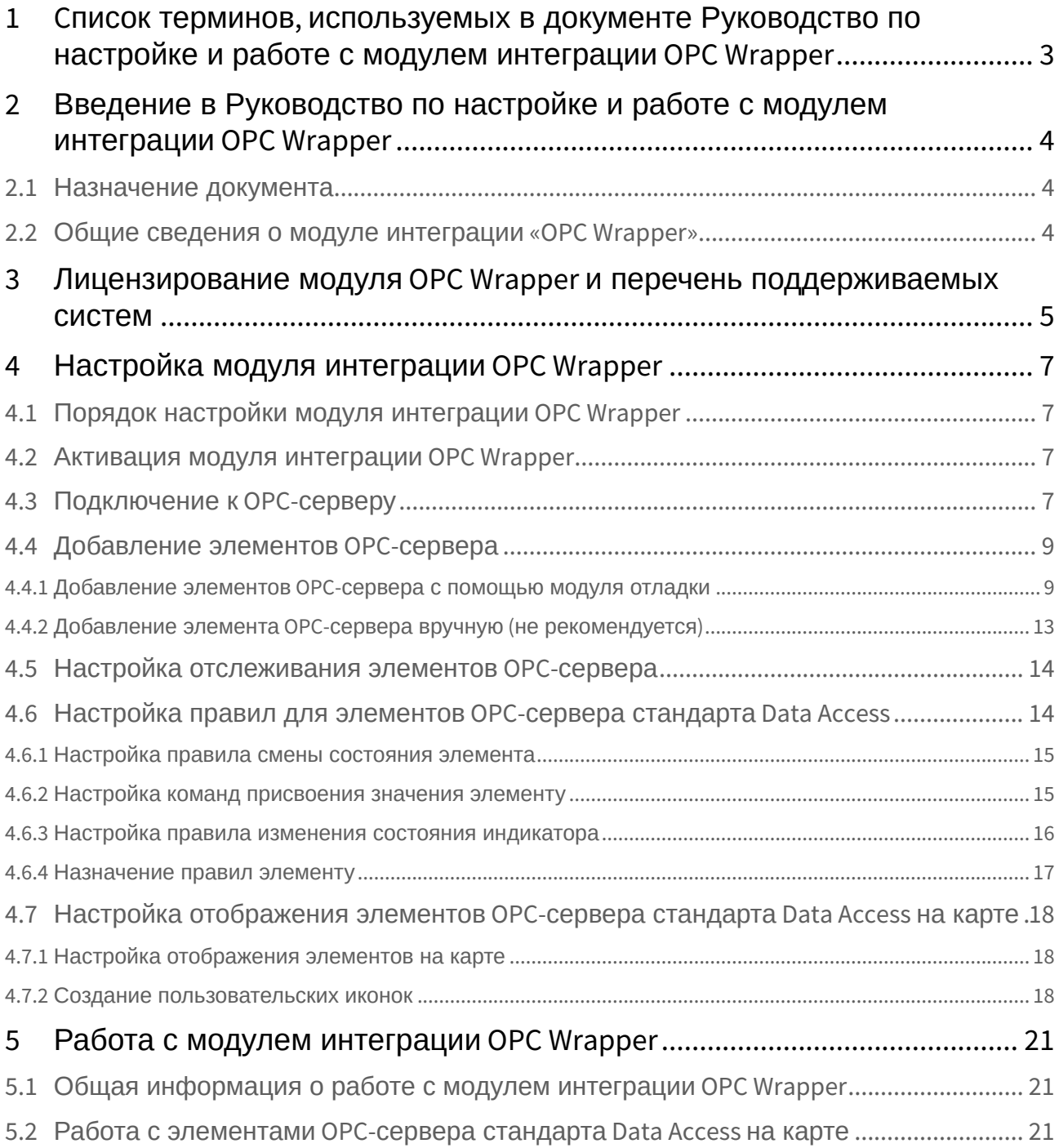

# <span id="page-2-0"></span>1 Cписок терминов, используемых в документе Руководство по настройке и работе с модулем интеграции OPC Wrapper

OPC-сервер – сервер стандарта OPC.

Data Access Server – сервер (является одним из стандартов OPC-сервера) для обмена данными в реальном времени с контроллерами, системами управления и другими устройствами.

Alarms & Events Server –сервер (является одним из стандартов OPC-сервера) уведомления о различных событиях: аварийные ситуации, действия оператора, информационные сообщения и прочее.

# <span id="page-3-0"></span>2 Введение в Руководство по настройке и работе с модулем интеграции OPC Wrapper

# • [Назначение](#page-3-1)  • [Общие сведения о](#page-3-2)  **На странице:** документа модуле интеграции «OPC Wrapper»

## <span id="page-3-1"></span>2.1 Назначение документа

Документ *Руководство по настройке и работе с модулем интеграции OPC Wrapper* является справочно-информационным пособием и предназначен для специалистов по настройке и операторов модуля *OPC Wrapper*.

В данном Руководстве представлены следующие материалы:

- 1. общие сведения о модуле интеграции *OPC Wrapper*;
- 2. настройка модуля интеграции *OPC Wrapper;*
- 3. работа с модулем интеграции *OPC Wrapper*.

## <span id="page-3-2"></span>2.2 Общие сведения о модуле интеграции «OPC Wrapper»

Модуль интеграции *OPC Wrapper* предназначен для подключения к любому OPC-серверу.

Модуль интеграции *OPC Wrapper* может выполнять обмен данными и получать события по стандартам Data Access и Alarms & Events, а также выполнять правила для элементов OPC-сервера стандарта Data Access. Поддерживаются следующие версии данных стандартов:

- 1. DA 2.0
- 2. AE 1.0

# <span id="page-4-0"></span>3 Лицензирование модуля OPC Wrapper и перечень поддерживаемых систем

Лицензирование модуля интеграции *OPC Wrapper* осуществляется за 1 IP-адрес. На одном IP-адресе может быть сколько угодно OPC серверов.

Системы, работа которых гарантируется через универсальную интеграцию *OPC Wrapper:*

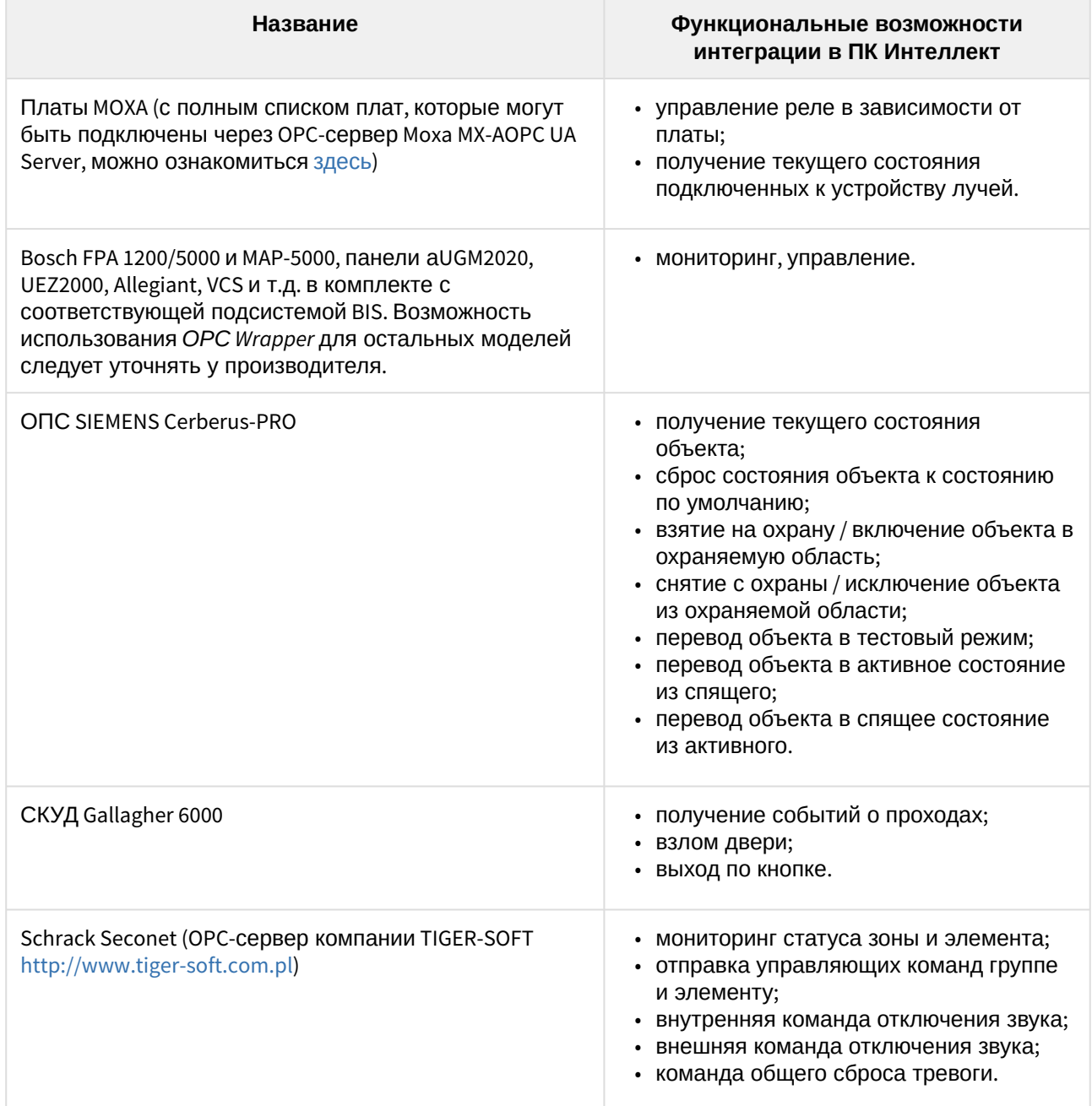

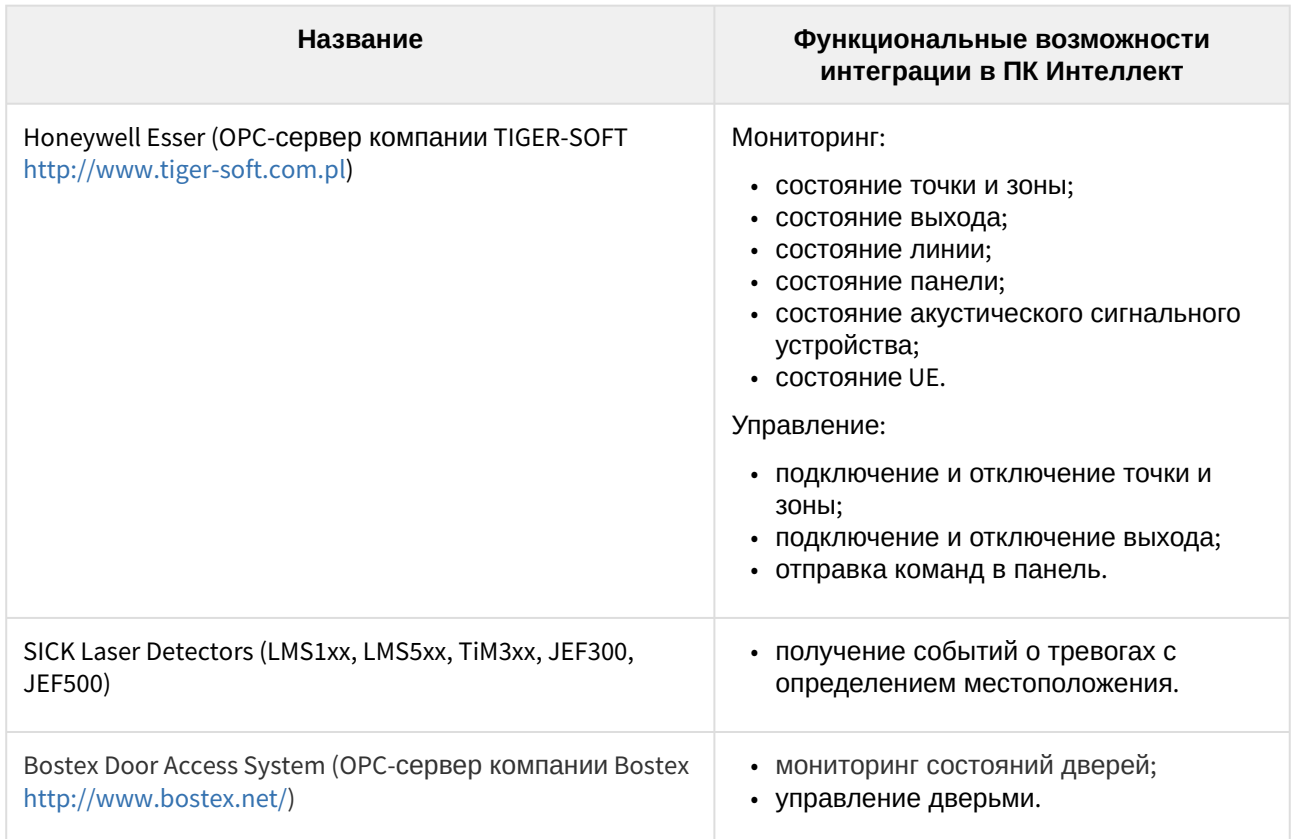

# <span id="page-6-0"></span>4 Настройка модуля интеграции OPC Wrapper

## <span id="page-6-1"></span>4.1 Порядок настройки модуля интеграции OPC Wrapper

Настройка модуля интеграции *OPC Wrapper* осуществляется в следующей последовательности:

- 1. [Активация модуля интеграции](#page-6-2) *OPC Wrapper*.
- 2. [Подключение к](#page-6-3) OPC-серверам.
- 3. [Добавление элементов](#page-8-0) OPC-сервера.
- 4. [Настройка отслеживания элементов](#page-13-0) OPC-серверов.
- 5. [Настройка правил для элементов](#page-13-1) OPC-сервера стандарта Data Access.
- 6. [Настройка отображения элементов](#page-17-0) OPC-сервера стандарта Data Access на карте.

## <span id="page-6-2"></span>4.2 Активация модуля интеграции OPC Wrapper

Для активации модуля интеграции *OPC Wrapper* необходимо создать объект **OPC Wrapper** на базе объекта **Компьютер** на вкладке **Оборудование** диалогового окна **Настройка системы**.

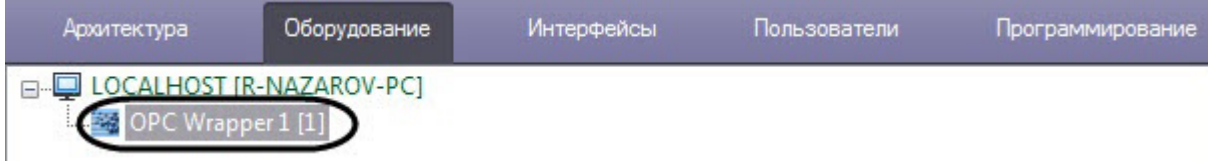

## <span id="page-6-3"></span>4.3 Подключение к OPC-серверу

Для подключения к OPC-серверу необходимо выполнить следующие действия:

1. На панели настроек объекта **OPC Wrapper** в поле **Host** (**1**) ввести IP-адрес или имя компьютера, на котором располагаются OPС-серверы.

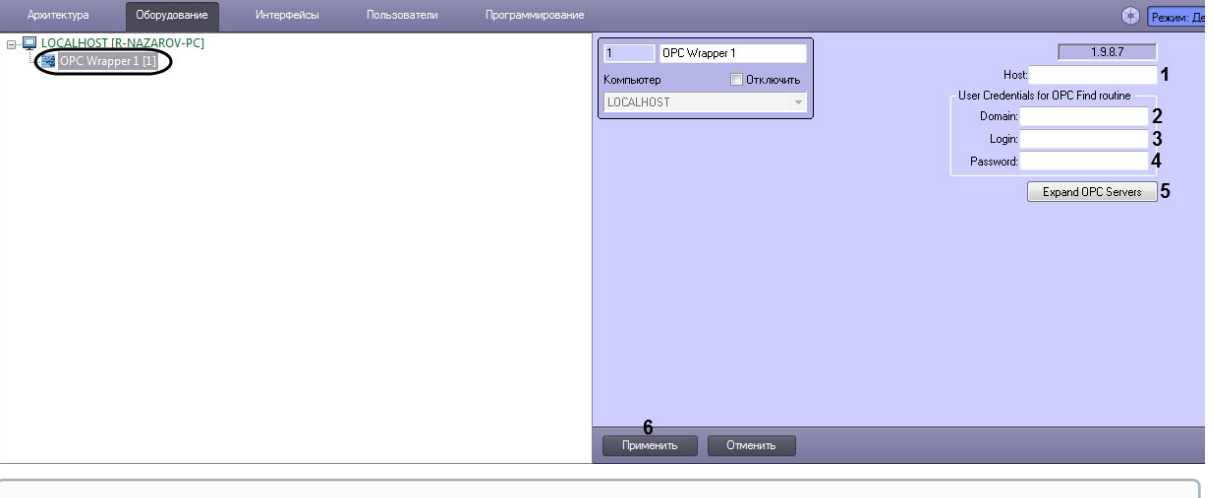

#### **Примечание.**

Для корректного поиска и подключения к удаленным OPС-серверам необходима правильная настройка DCOM.

#### 2. Нажать кнопку **Применить** (**6**).

3. Перейти на какой-либо другой объект и затем вновь вернутся на панель настроек объекта **OPC Wrapper**.

Адрес сервера сохранен и не может быть изменен.

Host: 10.0.11.30

- 4. Задать параметры аутентификации для поиска Серверов:
	- a. Ввести имя домена, к которому принадлежит пользователь, имеющий право поиска Серверов (**2**).

#### **Примечание**

Если домена в системе нет или необходимо выбрать пользователя не принадлежащего какому-либо домену, поле **Domain** следует оставить пустым.

b. Ввести логин (**3**) и пароль (**4**) пользователя, обладающего правом поиска Сервера.

#### **Внимание!**

Если не указывать параметры аутентификации, то поиск Серверов будет производиться текущим пользователем системы.

#### 5. Нажать кнопку **Expand OPC Server** (**5**).

После выполнения поиска будут созданы объекты, соответствующие найденным Серверам. E-D LOCALHOST [R-NAZAROV-PC]

OPC Wrapper 1 [1] □ **◆ DA** servers 10.0.11.30.MOXA\_ACTIVE\_OPC\_SERVER [1.1] AE servers 10.0.11.30. MOXA\_ACTIVE\_OPC\_SERVER [1.1]

Группа объектов **AE servers** – OPС-сервера стандарта Alarms & Events, **DA servers** - OPС-сервера стандарта Data Access.

- 6. Перейти к OPС-серверу, к которому необходимо подключиться.
- 7. Задать параметры аутентификации для подключения к Серверу:
	- a. Ввести имя домена (**1**), к которому принадлежит пользователь, имеющий право подключения к Серверу.

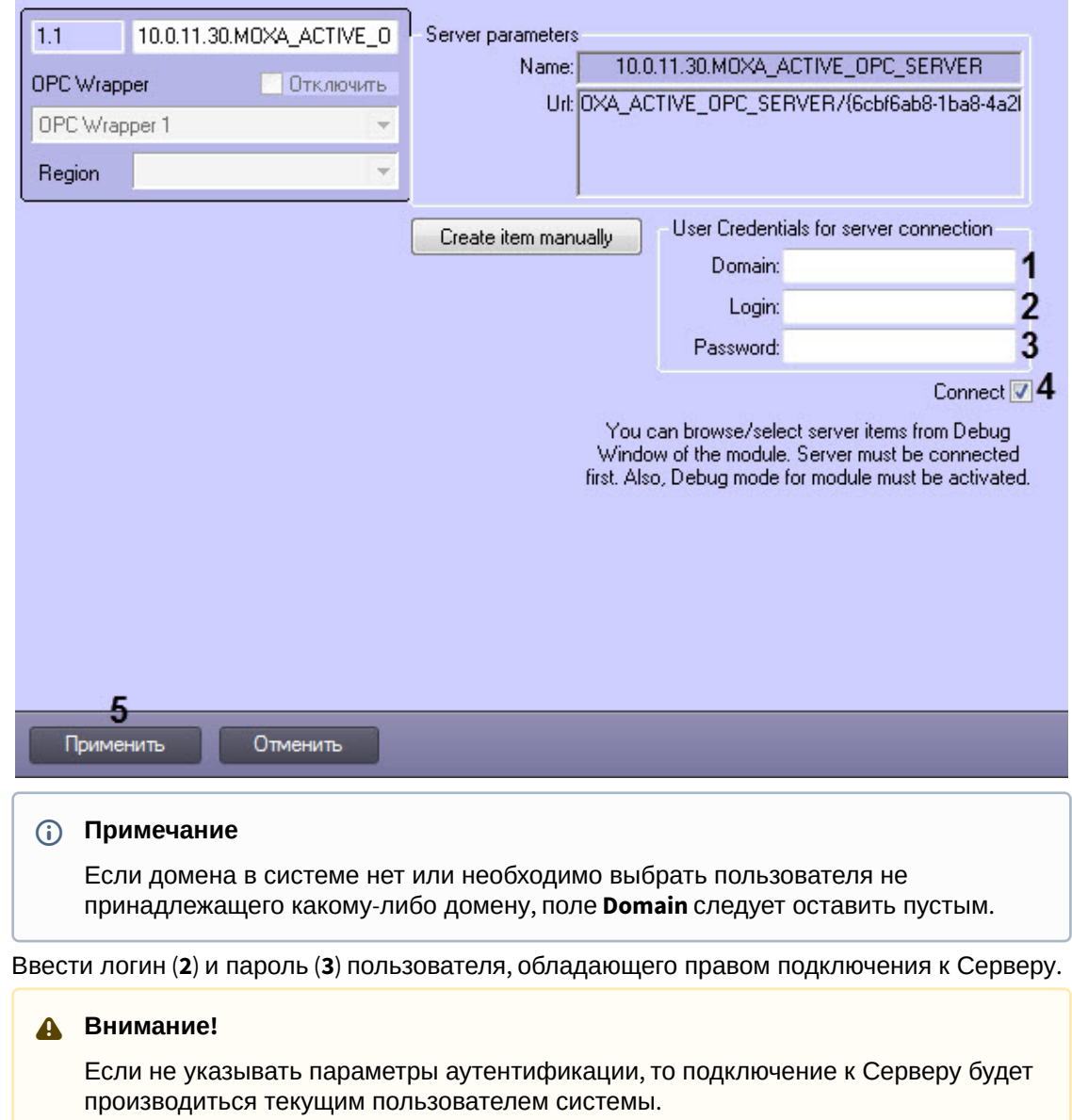

- 8. Установить флажок **Connect** (**4**) для установления соединения с Сервером.
- 9. Нажать кнопку **Применить** (**5**).

b.

Подключение к OPC-серверу завершено. Сообщение об успешности подключения будет отображено в *Протоколе событий*.

# <span id="page-8-0"></span>4.4 Добавление элементов OPC-сервера

### <span id="page-8-1"></span>4.4.1 Добавление элементов OPC-сервера с помощью модуля отладки

Модуль отладки позволяет в удобной форме добавлять элементы OPC-сервера, а также активировать отслеживание выбранных элементов и назначать правила.

Для активации модуля отладки необходимо выполнить следующие действия:

- 1. Включить режим отладки ПК *Интеллект* (см. [Включение и настройка режима отладки](https://docs.itvgroup.ru/confluence/pages/viewpage.action?pageId=136938718)  программного комплекса Интеллект).
- 2. Включить модуль отладки, установив для параметра **Debug** значение **1** (см. Справочник ключей реестра, [подробнее о работе с реестром см](https://docs.itvgroup.ru/confluence/pages/viewpage.action?pageId=136938954). [Работа с системным реестром ОС](https://docs.itvgroup.ru/confluence/pages/viewpage.action?pageId=136938822) Windows).

**Примечание**

Если параметр **Debug** отсутствует, необходимо его создать.

3. Перезапустить ПК *Интеллект* для применения настроек.

Для добавления элементов OPC-сервера с помощью модуля отладки необходимо выполнить следующие действия:

1. Открыть двойным щелчком левой кнопки мыши модуль ITV OPC wrapper в области уведомлений Windows.

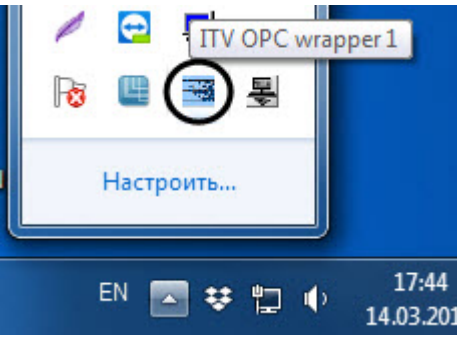

2. В появившемся окне нажать кнопку **Сервис** (**1**).

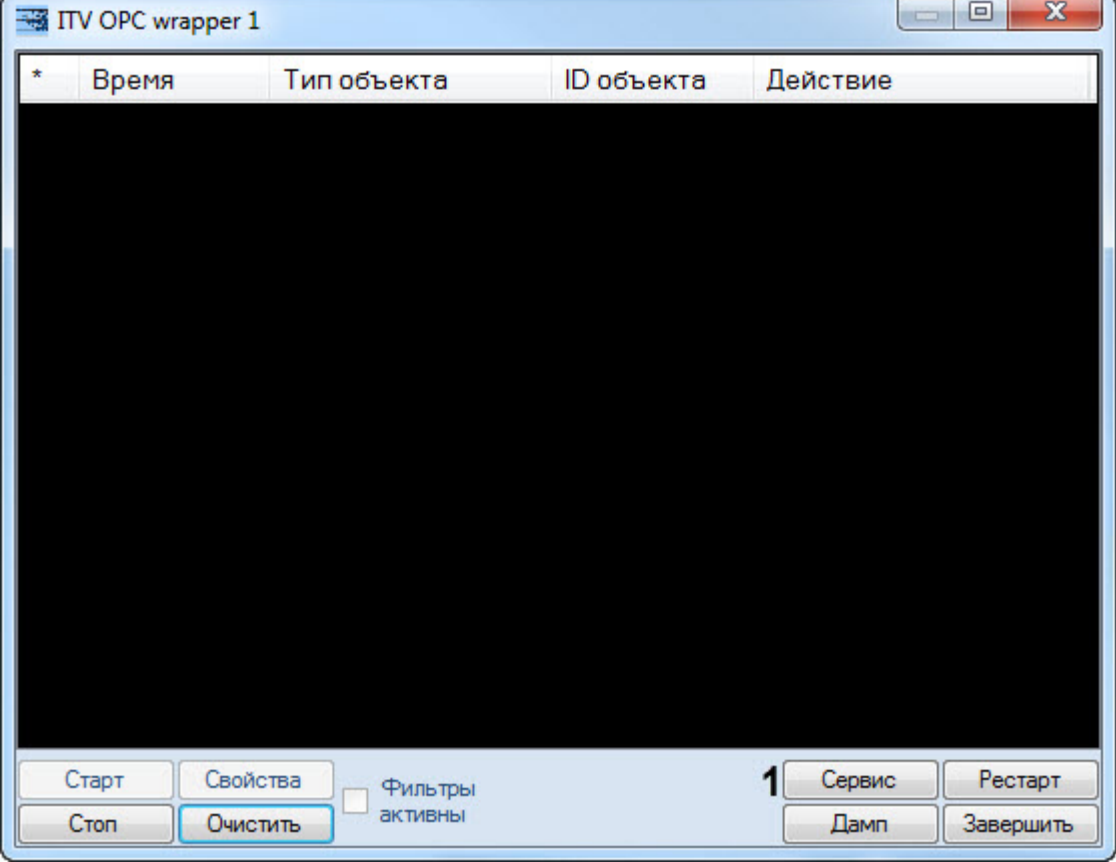

3. В появившемся окне, щелкая левой клавишей мыши по OPC-серверу и устройству, раскрыть дерево элементов (**2**).

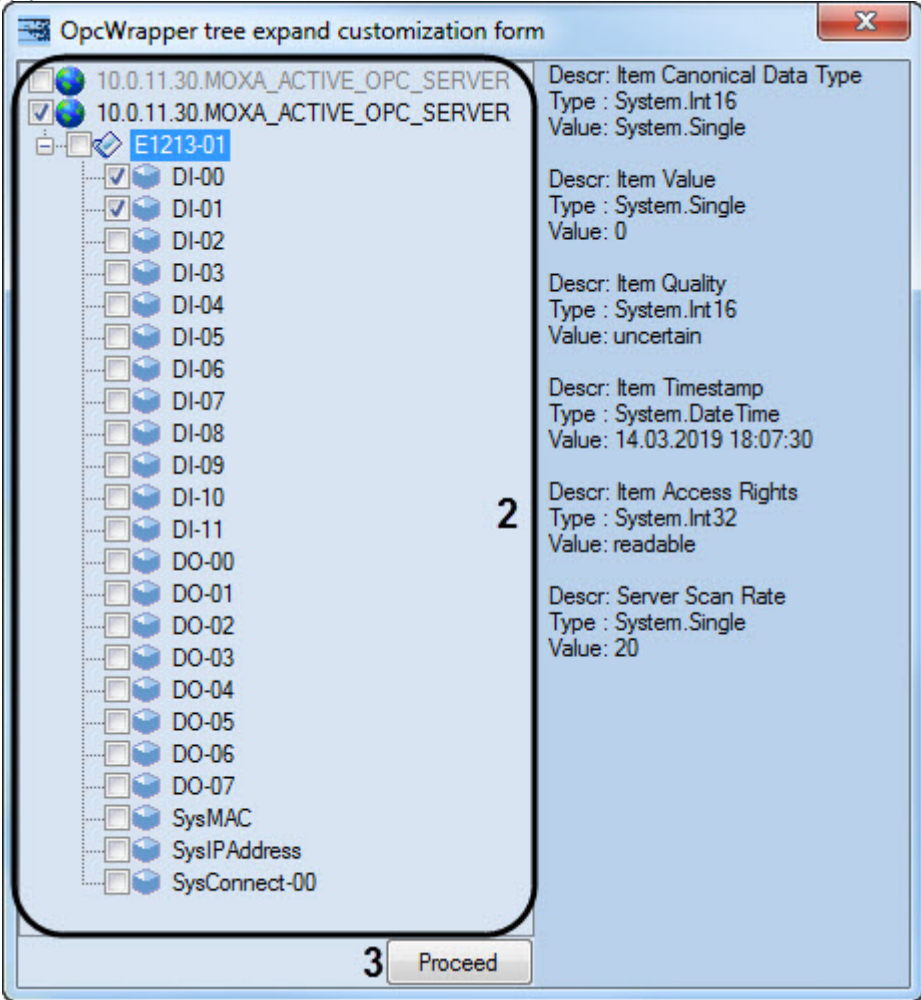

4. Установить флажки напротив соответствующих элементов OPC-сервера (**2**).

#### **Примечание**

Флажок можно установить напротив OPC-сервера или устройства. В первом случае будут выбраны все элементы всех устройств OPC-сервера, во втором случае - все элементы только выбранных устройств.

5. Нажать кнопку **Proceed** (**3**).

6. В появившемся окне установить флажки напротив элементов OPC-сервера, которые будут добавлены в дерево оборудования (**4**).

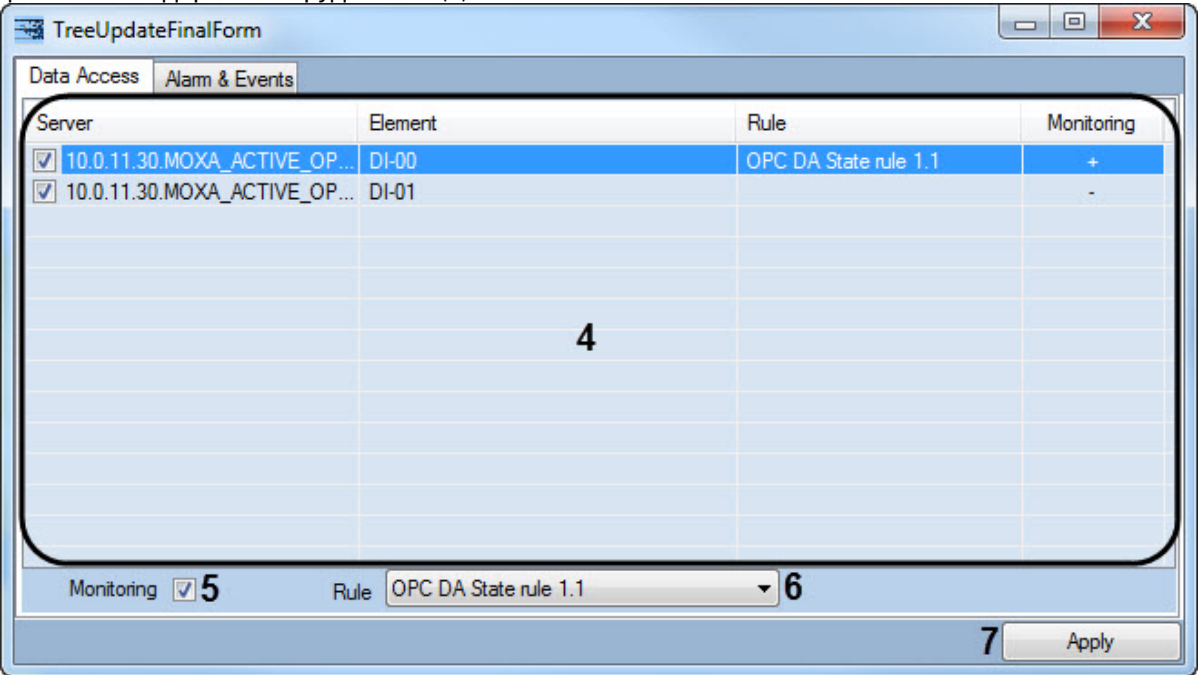

- 7. К выделенным элементам OPC-сервера можно применять следующие настройки:
	- a. Если необходимо отслеживать состояние элементов OPC-сервера, установить флажок **Monitoring** (**5**).

#### **Примечание**

Отслеживание состояний элементов OPC-сервера можно активировать позже (см. [Настройка отслеживания элементов](#page-13-0) OPC-сервера).

b. Если необходимо назначить правила для элементов OPC-сервера стандарта Data Access, [выбрать соответствующее правило в раскрывающемся списке](#page-13-1) **Rule** (**6**) (см. Настройка правил для элементов OPC-сервера стандарта Data Access).

#### **Примечание**

Допускается выделение множества элементов OPC-сервера с помощью горячих клавиш, например:

"Ctrl" + "a" - выделение всех элементов.

"Shift" + щелчок левой кнопкой мыши по указанному элементу - выделение всех элементов от текущего выделенного до указанного щелчком мыши.

"Shift" + стрелки клавиатуры "вниз" или "вверх" - выделение элементов по одному вверх или вниз от текущего выделенного.

8. Нажать **Apply** (**7**) для добавления элементов OPC-сервера в дерево оборудования.

В результате будут созданы объекты, соответствующие элементам OPC-сервера.

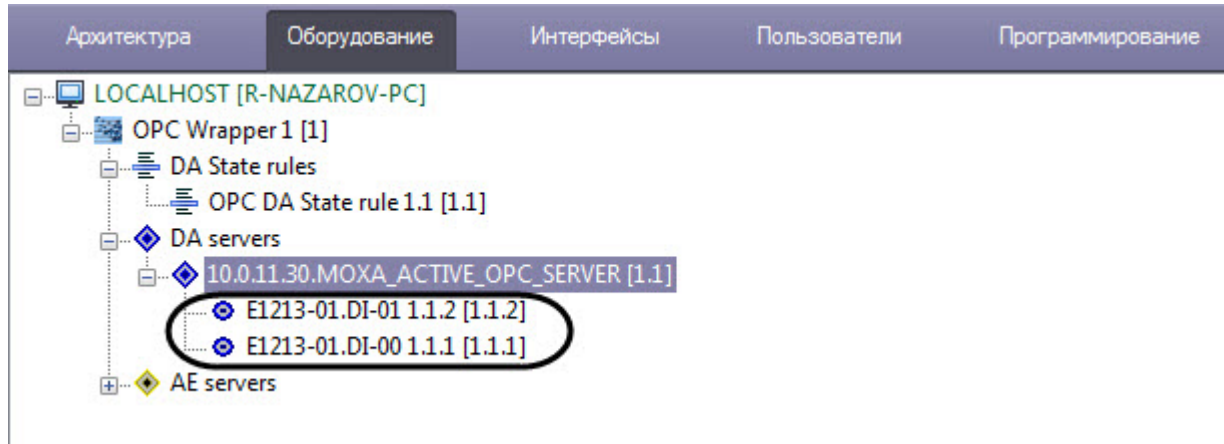

Добавление элементов OPC-сервера с помощью модуля отладки завершено.

## <span id="page-12-0"></span>4.4.2 Добавление элемента OPC-сервера вручную (не рекомендуется)

Для того, чтобы добавить элемент OPC-сервера вручную, необходимо выполнить следующие действия:

- 0XA ACTIVE OPC SERVER Server parameters  $1.1$ Name: 10.0.11.30.MOXA ACTIVE OPC SERVER **OPC** Wrapper Отключить Url: 0XA ACTIVE OPC SERVER/(6cbf6ab8-1ba8-4a2) OPC Wrapper 1 Region User Credentials for server connection Create item manually Domain: Login: Password:  $\Sigma$ Create OPC DA item manually Connect<sup>V</sup> 2 Item ID/Name: can browse/select server items from Debug 3 ow of the module. Server must be connected Item Path: so, Debug mode for module must be activated. OK Cancel 5 Применить Отменить
- 1. Перейти на панель настройки OPC-сервера.

- 2. Нажать кнопку **Create item manually** (**1**). В результате откроется окно **Create OPC DA item manually**.
- 3. В поле **Item ID/Name:** (**2**) ввести идентификационный номер или название элемента.
- 4. В поле **Item Path:** (**3**) ввести путь к элементу.
- 5. Нажать кнопку **ОК** (**4**).

#### 6. Нажать кнопку **Применить** (**5**).

В результате будет создан объект, соответствующий элементу OPC-сервера.

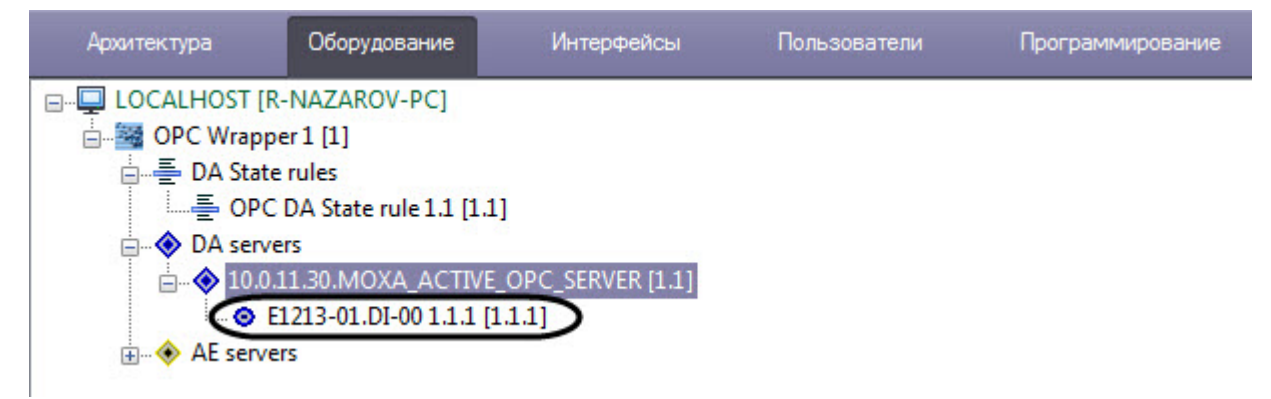

Добавление элемента OPC-сервера вручную завершено.

# <span id="page-13-0"></span>4.5 Настройка отслеживания элементов OPC-сервера

По умолчанию состояние элементов OPC-сервера не отслеживается. Для того, чтобы событие элемента попадало в *Протокол событий*, необходимо выполнить следующие действия:

- 1. Перейти на панель настроек соответствующего объекта.
- 2. Установить флажок **Monitoring**.

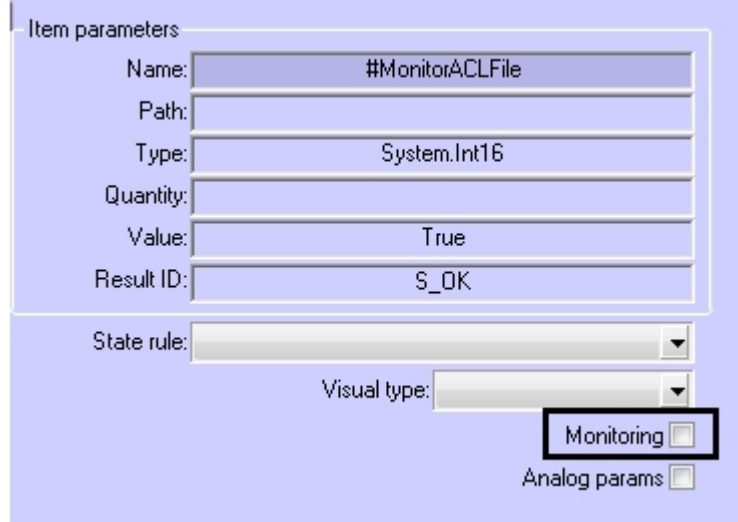

- 3. Нажать кнопку **Применить**.
- 4. Перезагрузить ПК *ACFA Intellect*.

После перезагрузки ПК *ACFA Intellect* отслеживание элемента будет активировано.

## <span id="page-13-1"></span>4.6 Настройка правил для элементов OPC-сервера стандарта Data Access

Существует 3 типа правил для элементов OPC-сервера стандарта Data Access:

1. Смена состояния элемента при принятии элементом значения из определенного диапазона.

- 2. [Задание элементу определенного значения с карты](#page-20-2) (см. Работа с элементами OPC-сервера стандарта Data Access на карте).
- 3. Изменение состояния индикатора при принятии элементом значения из определенного диапазона (см. [Работа с элементами](#page-20-2) OPC-сервера стандарта Data Access на карте).

Настройка правил осуществляется на базе объекта **OPC DA State rule**, который создается на базе объекта **OPC Wrapper**. Данный объект является группой правил, в которую могут входить правила всех типов. Каждому элементу OPC-сервера стандарта Data Access может быть назначена только одна группа правил.

### <span id="page-14-0"></span>4.6.1 Настройка правила смены состояния элемента

Для настройки данного правила необходимо на вкладке **States** панели настроек объекта **OPC DA State rule** задать следующие параметры: в столбце **Minimum** - начало интервала, в столбце **Maximum** - конец интервала, флажок **Usage** - активирование интервала, в столбце **Event text** – сообщение, которое будет приходить при принятии элементом значения из указанного диапазона. Можно задать до 10 интервалов.

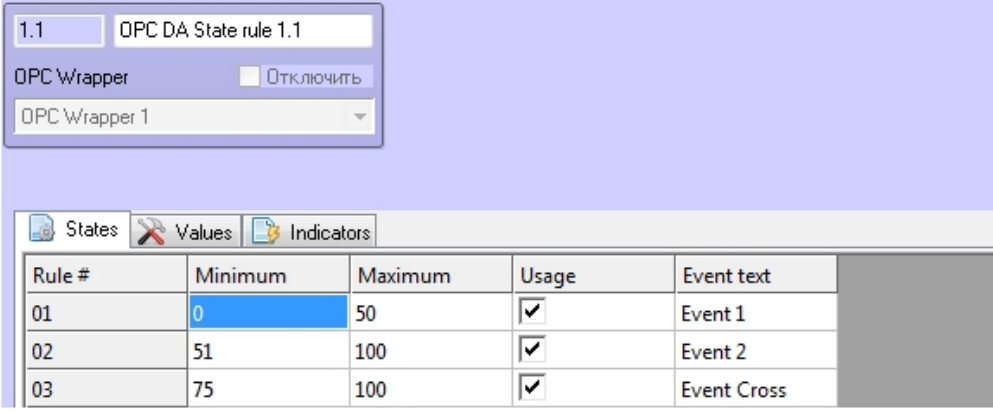

### **Внимание!**

Если значение элемента попадает сразу в несколько интервалов, то он будет находиться в нескольких состояниях (multistate).

Для сохранения изменений необходимо нажать кнопку **Применить**.

### <span id="page-14-1"></span>4.6.2 Настройка команд присвоения значения элементу

Для настройки данного правила необходимо на вкладке **Values** панели настроек объекта **OPC DA State rule** задать следующие параметры: в столбце **Value to set** – значение, которое необходимо задать командой, в столбце **Command text** – название команды. Можно задать до 10 команд.

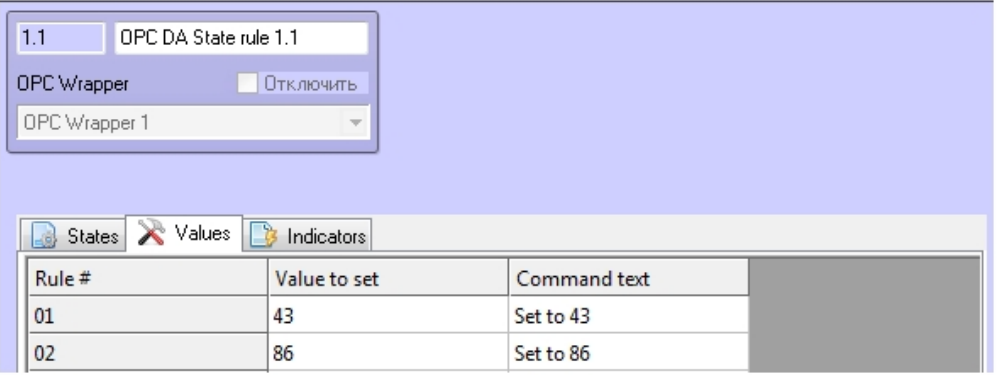

Для сохранения изменений необходимо нажать кнопку **Применить**.

Команды применяются с карты (см. [Работа с элементами](#page-20-2) OPC-сервера стандарта Data Access на карте).

### <span id="page-15-0"></span>4.6.3 Настройка правила изменения состояния индикатора

Настройка данного правила осуществляется на вкладке **Indicators** панели настроек объекта **OPC DA State rule.** Описание параметров приведено в таблице. Можно задать до 10 состояний индикатора.

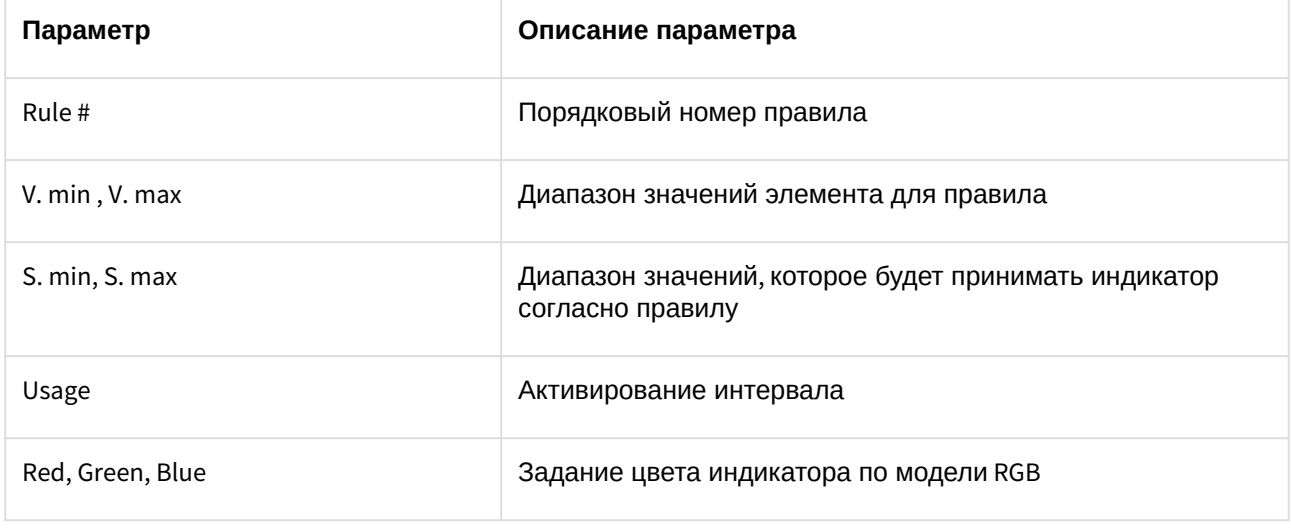

#### **Внимание!**

Если значение элемента попадает сразу в несколько интервалов, то индикатор принимает значение согласно правилу с наименьшим порядковым номером из подходящих.

Для сохранения изменений необходимо нажать кнопку **Применить**.

[Индикатор и его значение отображаются на карте](#page-20-2) (см. Работа с элементами OPC-сервера стандарта Data Access на карте).

Рассмотрим работу данного правила на примере.

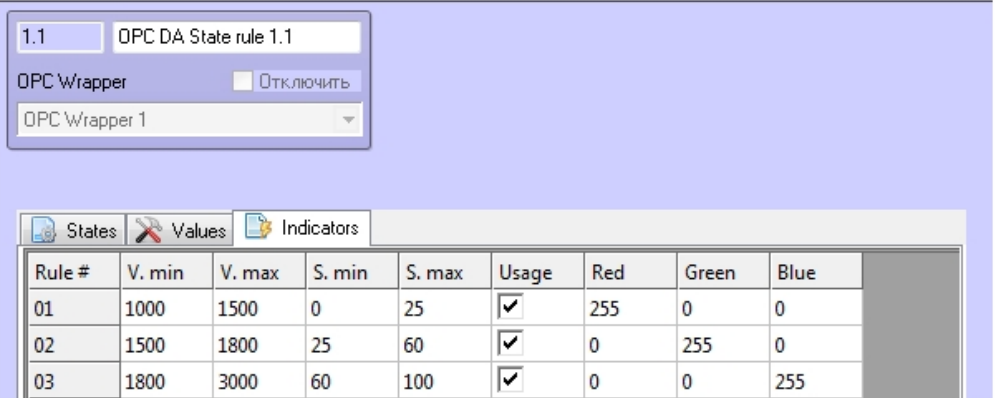

Задано 3 интервала значений элемента, в зависимости от которых индикатор принимает определенное пропорциональное значение и цвет. Расчет точного значения индикатора проводится по следующей формуле:

$$
S = \frac{(V - Vmin)(Smax - Smin)}{Vmax - Vmin} + S, min
$$

где V – точное значение элемента.

Например, если элемент примет значение V=1300, то значение индикатора

$$
S = \frac{(1300 - 1000)(25 - 0)}{1500 - 1000} + 0 = 15
$$

цвет его будет красным.

Если элемент примет значение V=2200, то значение индикатора

 $S = \frac{(2200 - 1800)(100 - 60)}{3000 - 1800} + 60 = 73$  (округлено)

цвет его будет синим.

### <span id="page-16-0"></span>4.6.4 Назначение правил элементу

Для назначения правил элементу необходимо на панели настроек соответствующего объекта в списке **State rule** выбрать определенную группу правил (объект **OPC DA State rule**).

<span id="page-17-0"></span>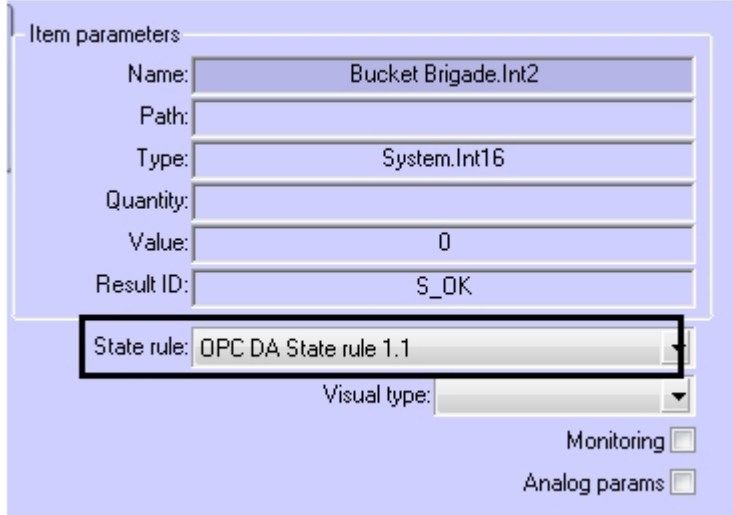

4.7 Настройка отображения элементов OPC-сервера стандарта Data Access на карте

## <span id="page-17-1"></span>4.7.1 Настройка отображения элементов на карте

Для настройки отображения элементов на карте:

1. Перейти на панель настроек объекта, соответствующего необходимому элементу.

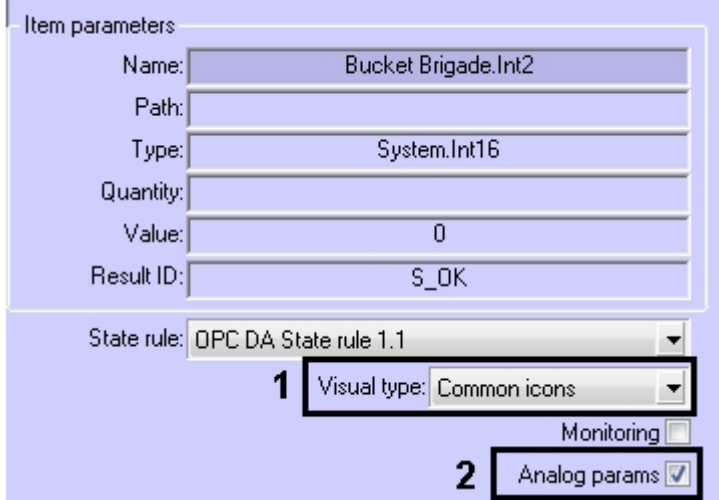

- 2. Из списка **Visual type** выбрать набор иконок состояния элемента (**1**). Значению **Common icons** соответствуют иконки ПК *ACFA-Интеллект*. Создание собственного набора иконок описано ниже.
- 3. Если для элемента необходимо разрешить отображение его значения на карте в текстовом виде, установить флажок **Analog params** (**2**).
- 4. Нажать кнопку **Применить**.

### <span id="page-17-2"></span>4.7.2 Создание пользовательских иконок

В ПК *ACFA-Интеллект* есть возможность создавать собственные наборы иконок, для этого:

- 1. Запустить утилиту ddi.exe (подробно см. [Использование утилиты](https://docs.itvgroup.ru/confluence/pages/viewpage.action?pageId=136938915) ddi.exe для работы с DBIфайлами).
- 2. Открыть файл, расположенный по пути C:\Program Files (x86)\Интеллект\Languages\ru\intellect.acfa.opc\_wrapper.ddi.
- 3. Вручную добавить пользовательский набор иконок на вкладку **Значки** объекта **OPC DA ITEM** в утилиту

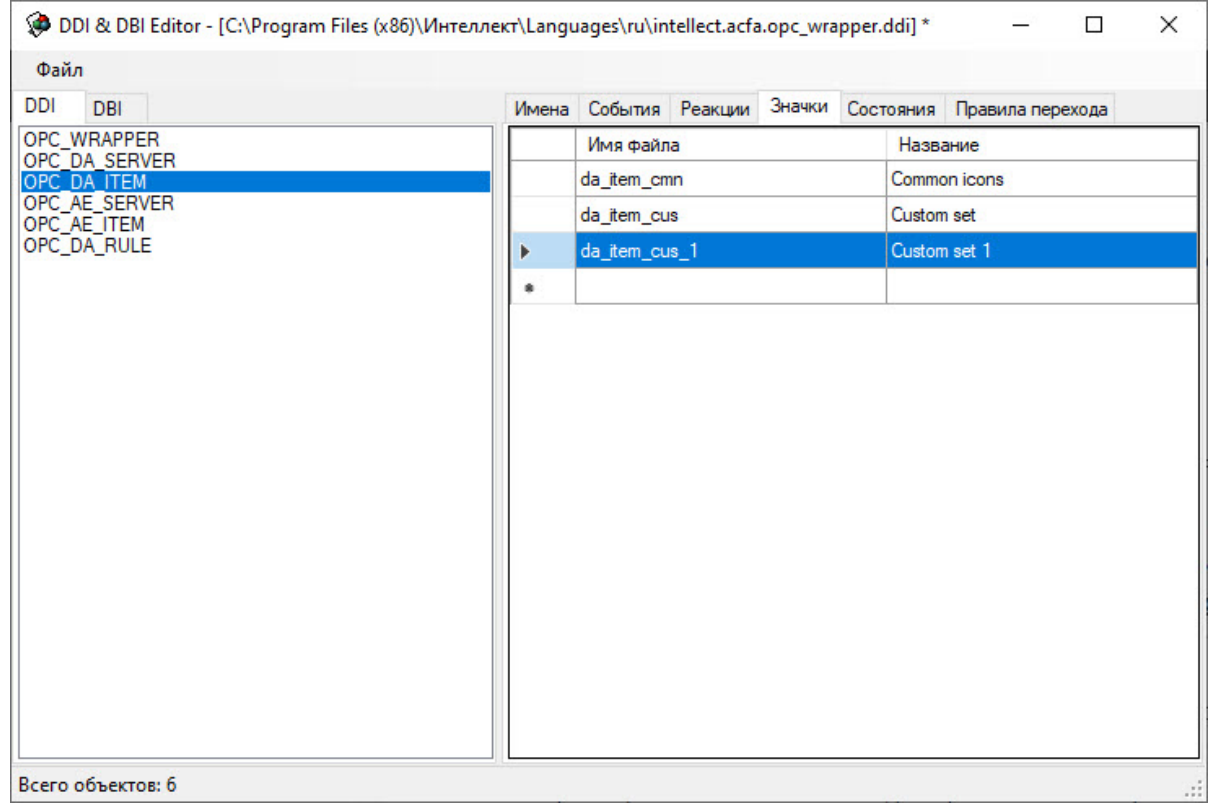

- 4. Обновить структуру БД с помощью утилиты idb.exe (подробно см. Утилита конвертирования, [выбора шаблона и создания резервных копий баз данных](https://docs.itvgroup.ru/confluence/pages/viewpage.action?pageId=136938754) idb.exe).
- 5. Созданный набор иконок появится в раскрывающемся списке **Visual type** на настроечной панели объекта **OPC DA Item**.

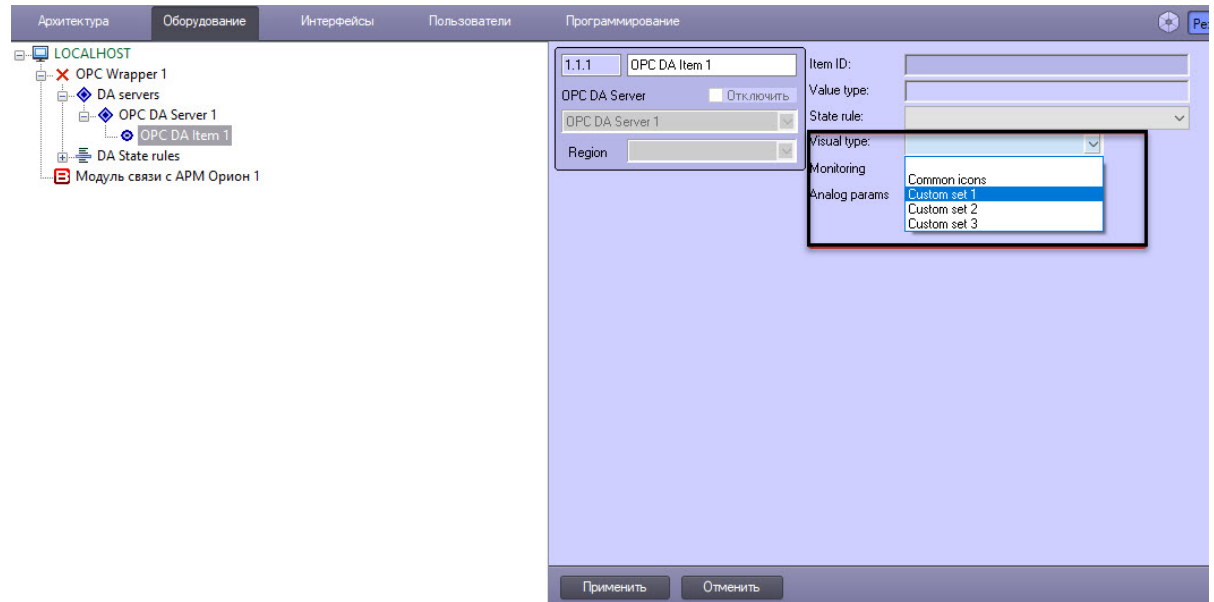

- 6. Создать сами иконки для пользовательского набора.
- 7. Добавить эти иконки в папку, расположенную по пути C:\Program Files (x86)\Интеллект\Bmp.

# <span id="page-20-0"></span>5 Работа с модулем интеграции OPC Wrapper

## <span id="page-20-1"></span>5.1 Общая информация о работе с модулем интеграции OPC Wrapper

События элементов OPC-серверов попадают в *Протокол событий.*

Значок и индикатор состояния, а также значение элемента OPC-сервера стандарта Data Access можно отображать на карте.

Сведения по настройке интерфейсных объектов **Протокол событий** и **Карта** приведены в документе [Программный комплекс Интеллект](https://docs.itvgroup.ru/confluence/pages/viewpage.action?pageId=136938089). Руководство Администратора.

Работа с интерфейсными объектами **Протокол событий** и **Карта** подробно описана в документе [Программный комплекс Интеллект](https://docs.itvgroup.ru/confluence/pages/viewpage.action?pageId=136937896). Руководство Оператора.

Существует возможность настроить реакции на какие-либо значения элементов с помощью скриптов и макрокоманд. [Работа со скриптами и макрокомандами описана в документах](https://docs.itvgroup.ru/confluence/pages/viewpage.action?pageId=136937794) Программный комплекс Интеллект. [Руководство по программированию](https://docs.itvgroup.ru/confluence/pages/viewpage.action?pageId=136937692) и Программный комплекс Интеллект. Руководство по программированию (JScript).

## <span id="page-20-2"></span>5.2 Работа с элементами OPC-сервера стандарта Data Access на карте

Элементы OPC-сервера стандарта Data Access можно добавлять на карту в трёх видах (возможно одновременно):

- В виде значка состояния (**1**).
- В виде значка состояния и индикатора (**3**).
- В текстовом виде (значение элемента, **2**).

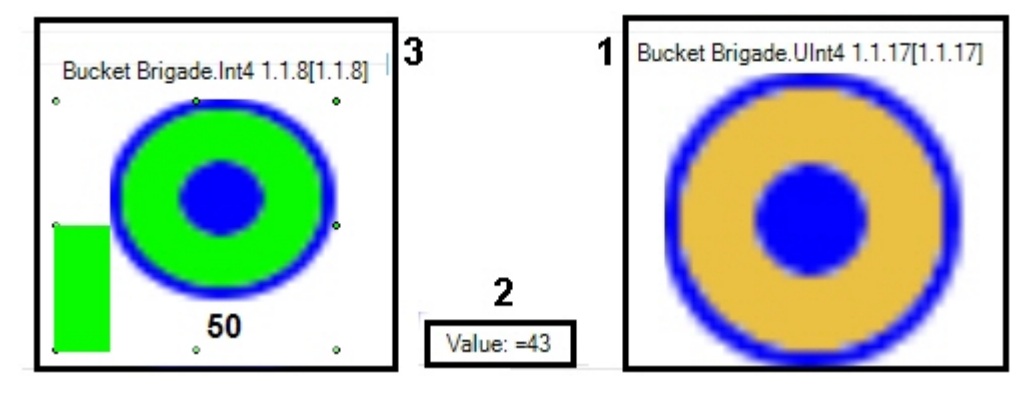

#### **Примечание.**

[Вид отображения объекта на карте выбирается при его добавлении](https://docs.itvgroup.ru/confluence/pages/viewpage.action?pageId=136938089) (см. Программный комплекс Интеллект. Руководство Администратора).

С помощью любого объекта на карте можно изменить значение соответствующего элемента.

Для этого необходимо нажатием правой кнопки мыши вызвать контекстное меню и выбрать пункт **Change value**.

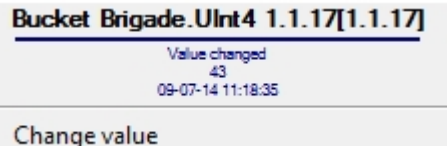

Далее из списка **Command** [следует выбрать одну из созданных ранее команд](#page-14-1) (см. Настройка команд присвоения значения элементу) или пункт **Custom Value**, позволяющий задать любое значение элемента в соответствующем поле **Value**.

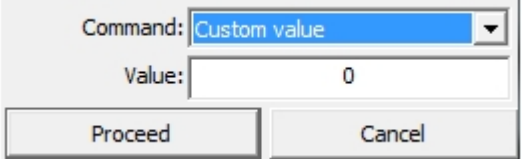

Для принятия команды изменения значения элемента необходимо нажать кнопку **Proceed**.

[Индикатор элемента принимает значение и цвет в соответствии с правилом](#page-15-0) (см. Настройка правила изменения состояния индикатора). Если новое значение элемента не попадает ни под одно правило для индикатора, то он исчезает.

[Если значение элемента попадает под несколько его состояний](#page-14-0) (см. Настройка правила смены состояния элемента), то его значок состояния меняется, «пробегая» все состояния, а при нажатии на него отображаются более мелкие значки всех состояний элемента.

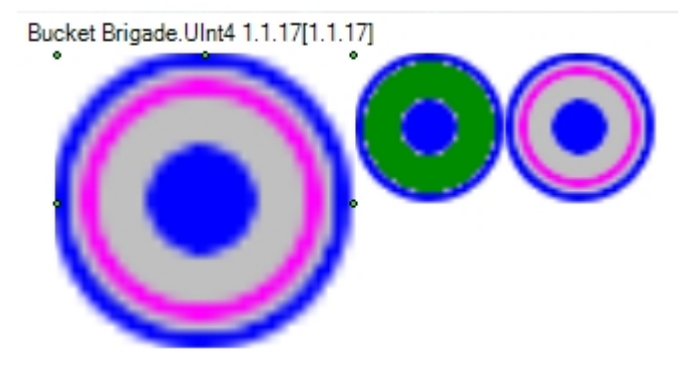